### **Unpack / Auspacken / Déballage / Disimballaggio / Desempaquetar / Uitpakken / Embalagem / Распаковка /**

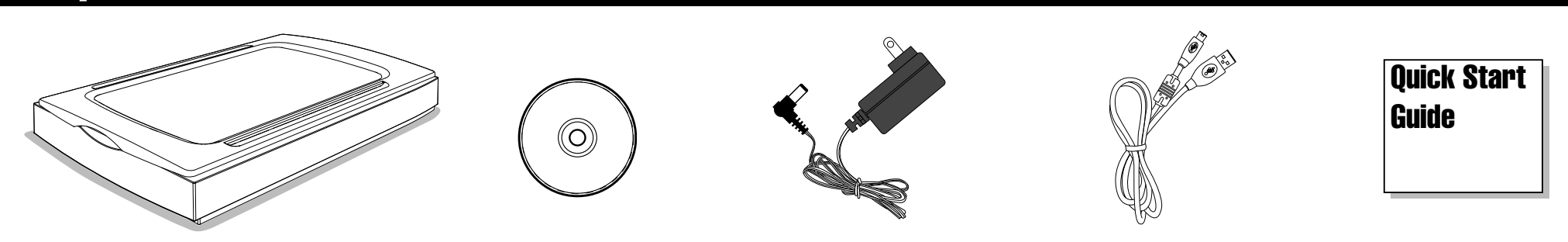

*1 -* **Install Driver / Treiber installieren / Installer le pilote / Installare il driver / Instalación del controlador / Installeer het stuurprogramma / Instalação do controlador / Установка драйвера /** 

### **Windows (Panel V2.0 & TWAIN)**

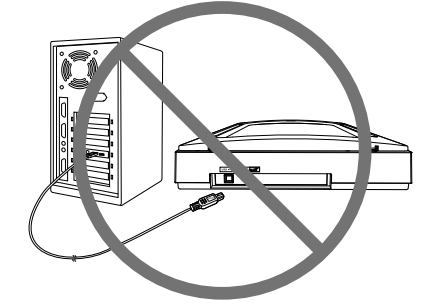

To enable the OCR Utility and PDF Utility in the Panel V2.0, ABBYY FineReader and Adobe Acrobat Reader are required to install.

- Zur Aktivierung von Texterkennung-
- Dienstprogramm und PDF-Dienstprogramm in Panel V2.0 müssen ABBYY FineReader und Adobe Acrobat Reader installiert werden.

- DO NOT connect computer yet.
- NOCH NICHT an den Computer anschließen.
- NE connectez PAS encore l'ordinateur.
- NON collegare ancora il computer.
- NO conecte su PC todavía.
- Sluit de scanner nog NIET aan op de computer.
- NÃO ligue já o computador.
- Компьютер пока НЕ подключайте. • لا تقم بتوصيل جهاز الكمبيوتر بعد.
- $\circledcirc$
- Insert the software CD, the installer starts automatically
- Software-CD einlegen, Installationsprogramm startet automatisch.Insert the software CD, the installer starts
- automatically. • Insérez le CD du logiciel, le programme d'installation démarre automatiquement.
- Inserire il CD del software. Il programma di installazione si avvia automaticamente.
- Inserte el CD de software. El instalador se iniciará automáticamente.
- Plaats de cd met de software het installatieprogramma start automatisch.
- Insira o CD do software e o instalador será iniciado automaticamente.
- Установите компак-диск с программным обеспечением, установка запускается автоматически.
	- قم بإدراج القرص المضغوط للبرنامج، يبدأ برنامج التثبيت تلقائدِ
- 43-1200S Scanner 2
- Click '**Scanner Driver**' and follow on-screen instructions to continue installation.
- Auf "**Scannertreiber**" klicken, zum Fortsetzen der Installation Bildschirmanweisungen befolgen.
- Cliquez sur '**Pilote du scanner**' et suivez les instructions à l'écran pour continuer l'installation.
- Fare clic su '**Driver scanner**' e osservare le istruzioni su schermo per continuare l'installazione.
- Haga clic en '**Controlador del escáner**' y siga las instrucciones de la pantalla para continuar con la instalación.
- Klik op 'Scanner Driver (Stuurprogramma scanner)' en volg de aanwijzingen op het scherm om door te gaan met de installatie.
- Clique em "**Controlador do scanner**" e siga as instruções no ecrã para continuar a instalação.
- Нажмите кнопку **Scanner Driver** и следуйте экранным указаниям для продолжения установки.
- ا**لضونـي)** واتبع التعليمات الموضـحة علـى الشاشة لاستكمالّ التثبيت<sub>.</sub> • انقر فوق "Scanner Driver" (برنامج تشغيل الماسح

Pour activer l'Utilitaire OCRet l'Utilitaire PDF dans le Panneau V2.0, ABBYY FineReader et Adobe Acrobat Reader doivent avoir été installé.

Per abilitare Utility OCR e Utility PDF in Panel V2.0, ABBYY FineReader e Adobe Acrobat Reader sono necessari per l'installazione.

Para habilitar Utilidad OCR y Utilidad PDF en Panel V2.0, es necesario que ABBYY FineReader y Adobe Acrobat Reader estén instalados.

Om het OCR-hulpprogramma en het PDFhulpprogramma in te schakelen in Panel V2.0, moet u ABBYY FineReader en Adobe Acrobat Reader installeren.

Para activar o Utilitário OCRe o Utilitário PDF no Panel V2.0, é necessário instalar o ABBYY FineReader e o Adobe Acrobat Reader .

Для использования функций OCR и PDF в приложении Panel V2.0 требуется установить приложения ABBYY FineReader и Adobe Acrobat

Reader.<br>لتمكين أداة OCR وأداة PDF في Panel V2.0 ، يتطلب تثبيت Panel V2.0 .<br>مصطلحه مصدح مصدر المصدر المصدر ABBYY FineReader و Adobe Acrobat Reader

- DO NOT connect computer yet.
- NOCH NICHT an den Computer anschließen.
- NE connectez PAS encore l'ordinateur.
- NON collegare ancora il computer.
	-
- NO conecte su PC todavía.
- Sluit de scanner nog NIET aan op de computer.
- NÃO ligue já o computador.
- Компьютер пока НЕ подключайте.
	- لا تقم بتوصيل جهاز الكمبيوتر بعد.
- le bureau.
- Inserire il CD del software. Fare doppio clic sull'icona situata sul desktop.
- Haga doble clic en la carpeta Adquirir imagen y, a continuación, en el icono Adquirir imagen . Siga las instrucciones que aparezcan en la pantalla para continuar con la instalación.
- Plaats de cd met de software. Dubbelklik op het bureaubladpictogram  $\bullet$
- Insira o CD do software. Faça duplo clique no ícone o no ambiente de trabalho.
- Установите компакт-диск с программным обеспечением. Дважды щелкните значок  $\bullet$  на рабочем столе.
	- قم بإدراج القرص المضغوط للبرنامج. انقر نقرًا مزدوجًا فوق رمز

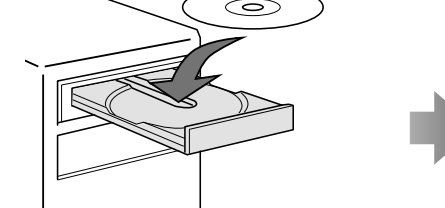

```
(9) على سطح المكتب
```
- Insert the software CD. Double click  $\bullet$  icon on the desktop
- Software-CD einlegen. e -Symbol auf dem Desktop doppelt anklicken.
- Insérez le CD du logiciel. Double-cliquez sur l'icône sur

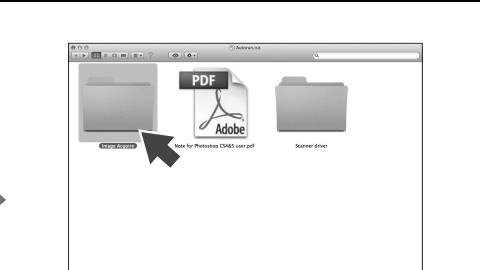

- 
- Double cliquez sur le dossier Acquérir image, puis sur l'icône Acquérir image . Suivre les instructions à l'écran pour continuer l'installation.
- Fare doppio clic sulla cartella Acquisizione immagine, quindi sull'icona ImageAcquire . Osservare le istruzioni su schermo per continuare l'installazione.
- Haga doble clic en la carpeta Adquirir imagen y, a continuación, en el icono Adquirir imagen . Siga las instrucciones que aparezcan en la pantalla para continuar con la instalación.
- Dubbelklik op de map Image Acquire en vervolgens op het pictogram ImageAcquire . Volg de aanwijzigen op het scherm om door te gaan met de installatie.
- Faça duplo clique na pasta Image Acquire e de seguida no ícone ImageAcquire . Siga as instruções no ecrã para continuar a instalação.
- Дважды щелкните папку Image Acquire, затем значок ImageAcquire . Следуйте экранням указаниям для продолжения установки.
- انقر نقرًا مزدوجًا فوق مجلد Image Acquire (الحصول على<br>صورة) ثم رمز Image Acquire (الحصول على صورة)
	- .<br>وقد التبع التعليمات على الشاشة لاستكمال التثبيت

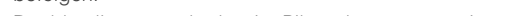

- Double click **Scanner driver** folder, and then respective model incon. Follow on-screen instructions to continue installation.
- Scannertreiber-Ordner doppelt anklicken, dann -Symbol des entsprechenden Modells anklicken. Zum Fortsetzen der Installation Bildschirmanweisungen befolgen

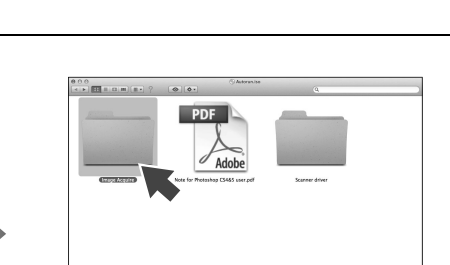

- 
- $\circledcirc$
- 

- Double cliquez sur le dossier Pilote du scanner puis sur l'icône correspondant du modèle . Suivre les instructions à l'écran pour continuer l'installation.
- Fare doppio clic sulla cartella Driver scanner, quindi sull'icona del relativo modello . Osservare le istruzioni su schermo per continuare l'installazione.
- Haga doble clic en la carpeta Controlador del escáner y, a continuación, en el icono de del modelo correspondiente. Siga las instrucciones que aparezcan en la pantalla para continuar con la instalación.
- Dubbelklik op de map Scanner driver en vervolgens op het pictogram voor het betreffende model. Volg de aanwijzigen op het scherm om door te gaan met de installatie.
- Faça duplo clique na pasta Controlador do scanner e de seguida no ícone do modelo correspondente . Siga as instruções no ecrã para continuar a instalação.
- Дважды щелкните папку Scanner driver, затем значок соответствующей модели. Следуйте экранням указаниям для продолжения установки.
	- انقر نقرًا مزدوجًا فوق مجلد Scanner Driver (برنامج تشغيل المعاسح الضونس)، ثم رمز الطراز المناظر في ، اتبع التعليمات على الشاشة لاستكمال التثبيت.

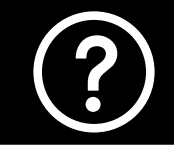

### **Mac OS X (TWAIN & Image Acquire)**

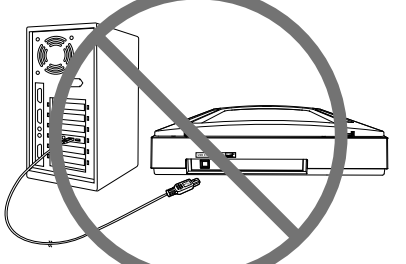

Click the **User Manual** icon on the installer menu for details. / Einzelheiten erhalten Sie durch Anklicken des Bedienungsanleitung-Symbols im Menü des Installationsprogramms. / Cliquez sur l'icône du Manuel de l'utilisateur dans le menu de l'installateur pour plus de details. / Per i dettagli, fare clic sull'icona del manuale d'uso del menu del programma di installazione. / Haga clic en el icono Manual del usuario que se encuentra en el menú del instalador para obtener detalles. / Klik op het pictogram Handleiding in het installatiemenu voor details. / Para mais detalhes, clique no ícone do Manual do Utilizador no menu do programa de instalação. / Для получения дополнительной информации انقر فوق رمز "دليل المستخدم" في قائمة برنامج التثبيت للتفاصيل/ щелкните значок Руководства пользователя в меню программы установки.

- Double click **Image Acquire** folder, and then **ImageAcquire** icon. Follow on-screen instructions to continue installation.
- Bildaufnahme-Ordner doppelt anklicken, dann Bildaufnahme -Symbol anklicken. Zum Fortsetzen der Installation Bildschirmanweisungen befolgen.

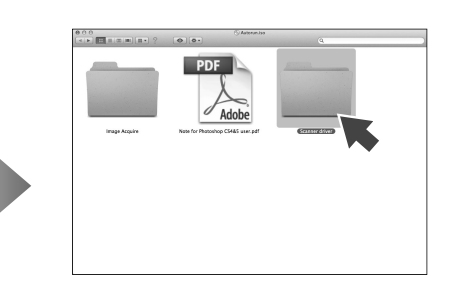

# Quick Start Guide A3 600S/1200S/2400S

English • Deutsch • Français • Italiano • Español • Nederlands • Português • Pусский •

 $\bigcirc$ 

82-239-00440

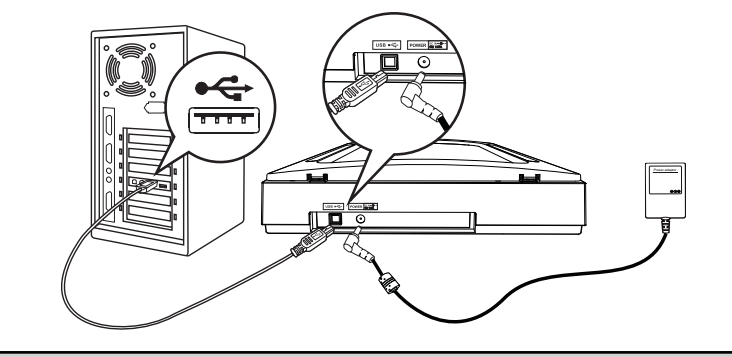

- *2 -* **Connect / Anschließen / Connecter / Connessione / Conexión / Aansluiten / Ligação / Подключение /** 
	- Connect the AC adapter and the USB cable. The scanner is powered on when the AC adapter is connected.
	- AC-Netzteil und USB-Kabel anschließen. Wenn das Netzteil angeschlossen wird, schaltet sich der Scanner ein.
	- Branchez l'adaptateur CA et le câble USB. Le scanner s'allume lorsque l'adaptateur CA est branché.
	- Collegare l'adattatore CA e il cavo USB. Lo scanner viene alimentato quando si collega l'adattatore CA.
	- Conecte el adaptador de CA y el cable USB. El escáner recibirá alimentación cuando el adaptador de CA se conecte.
	- Sluit de voedingsadapter en het USB-snoer aan. De scanner schakelt in als de voedingsadapter wordt aangesloten.
	- Ligue o transformador AC e o cabo USB. A alimentação do scanner é ligada quando o transformador AC for ligado.
	- Подключите кабель питания и кабель USB. При подключении адаптера питания на сканер подается питание. • قم بنوصيل مهايئ التيار المنزدد وكابل USB . يتم تشغيل جهاز الماسح الضوئي عند نوصيل مهايئ التيار المنزدد

- For more details on the Panel V2.0, and TWAIN scanning, click the Help icon found in
- the Panel V2.0 and the User Manual on the installer menu. Weitere Einzelheiten zu Panel V2.0 und dem
- Scannen per TWAIN-Schnittstelle erhalten Sie durch Anklicken des Hilfesymbols in
- Panel V2.0 und in der Bedienungsanleitung im Menü des Installationsprogrammes. Pour plus de détails sur le Panneau V2.0, et la
- numérisation avec TWAIN, cliquez sur l'icône Aide dans le Panneau V2.0 et le Manuel de
- l'utilisateur dans le menu d'isntallation. Per ulteriori dettagli su Panel V2.0 e sulla scansione TWAIN, fare clic sull'icona Guida
- in Panel V2.0 e nel manuale dell'utente sul menu del programma di installazione. Para obtener más detalles acerca de Panel
- V2.0 y de la digitalización TWAIN, haga clic en el icono Ayuda que se encuentra en
- Panel V2.0 y en el Manual del usuario del menú del instalador. Klik voor meer informatie over Panel V2.0 en
- scannen met TWAIN op het Help-pictogram
- in Panel V2.0 en op de handleiding in het installatiemenu. Para obter mais detalhes acerca da
- digitalização através da aplicação Panel V2.0e da digitalização TWAIN, clique no
- ícone Ajuda na aplicação Panel V2.0 e no Manual do utilizador no menu do instalador. Подробное описание приложения Panel V2.0 и сканирования с интерфейсом TWAIN
- можно получить, щелкнув значок справки на панели Panel V2.0 или в Руководстве пользователя в описании меню установки.
- لمزيد من التفاصيل حول Panel V2.0، ومسح TWAIN، انقر سرید من استحصی حون Panel V2.0 ، وسس ۲۷۸۱۱۷ اسر<br>) فق روز النطیمات الموجود في Panel V2.0 ودلیل المستخدم<br>. قد قد تر النظیمات في قائمة برنامج التثبيت.

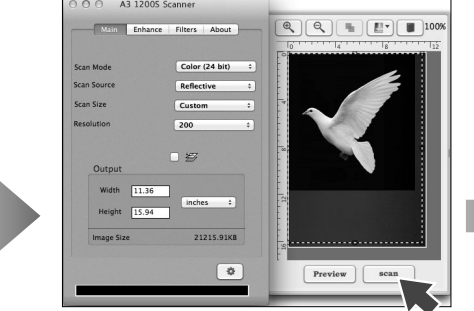

*3 -* **Scan / Scannen / Numériser / Scansione / Digitalizar / Scan / Digitalização / Сканирование /** 

### **Windows**

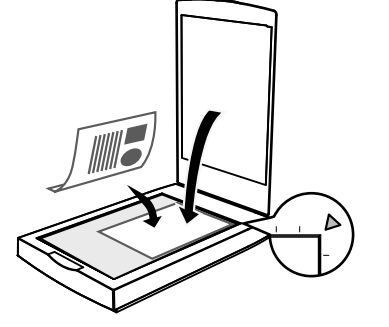

- Place a document/photo, then close the lid.
- Dokument/Foto einlegen, dann Klappe schließen.
- Posez un document/une photo puis fermez le couvercle.
- Posizionare un documento/una foto, quindi chiudere il coperchio.
- Coloque un documento o fotografía y, a continuación, cierre la tapa..
- Leg een document of foto op het glas en sluit het deksel..
- Coloque um documento/foto e feche a tampa.
- Поместите дркумент/ фотографию и закройте крышку.

• قم بوضع مستند/صورة ثم قم بإغلاق الغطاء.

- Select 'Start' > 'All Programs' > Respective model > 'Panel V2.0' to open the Panel V2.0. Click  $\geq$  to scan.
- Zum Öffnen von Panel V2.0 "Start" > "Programme" > Entsprechendes Modell > "Panel V2.0" wählen. Zum Scannen Scan anklicken.
- Sélectionnez 'Démarrer' > 'Tous les programmes' > Modèle correspondant > 'Panneau V2.0' pour ouvrir le Panneau V2.0. Cliquez sur Numériser pour commencer à numériser.
- Selezionare 'Start' > 'Tutti i programmi' > Rispettivo modello > 'Panel V2.0' per aprire Panel V2.0. Fare clic su Scansione  $\geq$  per eseguire la scansione.
- Seleccione 'Inicio' > 'Todos los programas' > Modelo correspondiente > 'Panel V2.0' para abrir Panel V2.0. Haga clic en Digitalizar  $\gtrsim$  para realizar la digitalización.
- Selecteer 'Start' > 'Alle programma's' > het betreffende model > 'Panel V2.0' om Panel V2.0 te openen. Klik op Scan  $\geq$  om te scannen.
- Seleccione "Iniciar" > "Todos os Programas" > Modelo respectivo > "Panel V2.0" para abrir a aplicação Panel V2.0. Clique em Digitalizar  $\gtrsim$  para digitalizar.
- Выберите «Пуск» > «Все программы» > «Модельl» > «Panel V2.0», чтобы открыть Panel V2.0. Щелкните значок Сканер 2 для сканирования. حدد "ابدأ" > " كل البرامج" > الطراز المناظر >Panel V2.0 لفتح Panel V2.0.<br>انقر فوق ﴿ لِلْمَسْحَ. ●

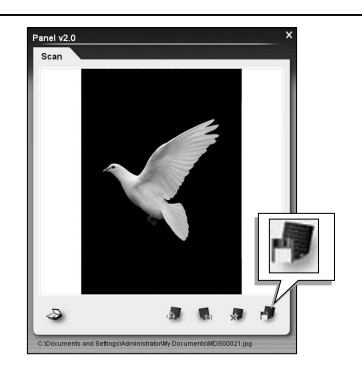

- Click  $\blacksquare$  to save the scanned image.
- Zum Speichern des gescannten Bildes anklicken.
- Cliquez sur pour enregistrer l'image numérisée.
- Fare clic su **per** per salvare l'immagine digitalizzata.
- Haga clic en **para guardar la imagen** digitalizada.
- Klik op om de gescande afbeelding op te slaan.
- Clique em para guardar a imagem digitalizada.
- Щелкните значок \*\* для сохранения отсканированного изображения.
	- انقر فوق هم الحفظ الصورة الممسوحة.

- Place a document/photo, then close the lid.
- Dokument/Foto einlegen, dann Klappe schließen.
- Place a document/photo, then close the lid.
- Posizionare un documento/una foto, quindi chiudere il coperchio.
- Coloque un documento o

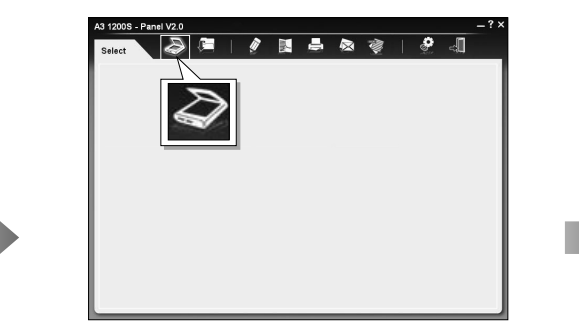

- $000$ Acquire A3 1200S Scanner
- Double click  $\sum$  icon from Mac's 'Applications' folder. Choose the respective model from the **Image Acquire** window, then click **Acquire.**
- Im "Programme"-Ordner von Mac doppelt auf das  $\sum$ -Symbol klicken. Entsprechendes Modell aus dem Bildaufnahme-Fenster wählen, dann **Acquire** (Aufnehmen) anklicken.
- Double cliquez sur l'icône  $\geqslant$  dans le dossier 'Applications' du Mac. Choisissez le modèle correspondant dans la fenêtre Acquérir image , puis cliquez sur **Acquire** (Acquérir).
- Fare doppio clic sull'icona alla cartella 'Applicazioni' del Mac. Scegliere il rispettivo modello dalla finestra Acquisizione immagine, quindi fare clic su **Acquire** (Acquisisci).

- numérisée.
- Fare clic su **Save** (Salva) per salvare l'immagine digitalizzata.
- Haga clic en **Save** (Guardar) para guardar la imagen digitalizada.
- Klik op **Save** (Opslaan) om de gescande afbeelding op te slaan.
- Clique em **Save** (Guardar) para guardar a imagem digitalizada.
- Нажмите кнопку **Save** (Сохранить)для сохранения отсканированного изображения.
	- انقر فوق **Save (حفظ)** لحفظ الصورة<br>الممسوحة<sub>.</sub>

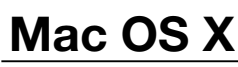

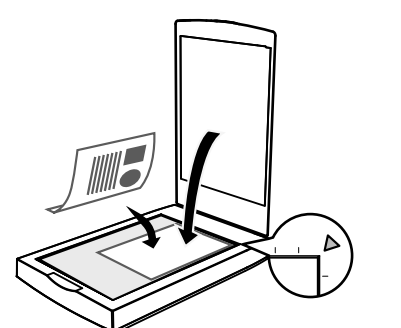

- fotografía y, a continuación, cierre la tapa.
- Leg een document of foto op het glas en sluit het deksel.
- Coloque um documento/foto e feche a tampa.
- Поместите дркумент/ фотографию и закройте крышку.
- قم بوضع مستند/صورة ثم قم بإغلاق الغطاء.
- Haga doble clic en el icono  $\geqslant$  de la carpeta 'Aplicaciones' de Mac. Elija el modelo correspondiente en la ventana Adquirir imagen y, a continuación, haga clic en **Acquire** (Adquirir) .
- Dubbelklik op het pictogram  $\geqslant$  in de map Programma's op de Mac. Selecteer het betreffende model in het venster Image Acquire en klik op **Acquire** (Ophalen).
- Faça duplo clique no ícone  $\sum$  na pasta "Aplicações" em Mac. Escolha o modelo correspondente a partir da janela Image Acquire e clique em **Acquire**  (Adquirir).
- Дважды щелкните значок  $\geqslant$  в папке Mac «Applications». Выберите соответствующую модель в окне Image Acquire и нажмите кнопку **Acquire** (Получить изображение).
	- ●
- Click **Preview** to prescan. Set the scan area using the marquee, then click **Scan.**
- Zum Vorscan auf **Preview** (Vorschau) klicken. Mit Rahmen Scanbereich festlegen, dann auf **Scan** klicken.
- Cliquez sur **Preview** (Prévisualiser) pour prévisualiser. Définissez la partie à numériser en utilisant les marques, puis cliquez sur **Scan** (Numériser)
- Fare clic su **Preview** (Anteprima) per eseguire la scansione preliminare. Impostare l'area di scansione utilizzando il tasto scorrevole, quindi fare clic su **Scan**

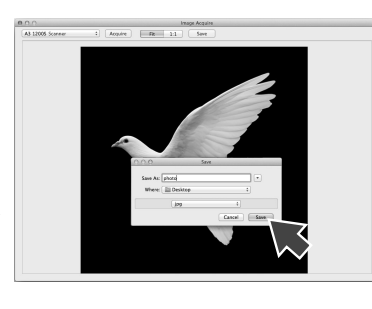

- (Scansione).
- Haga clic en **Preview** (Vista previa) para realizar una digitalización previa. Establezca el área de digitalización mediante la marquesina y, a continuación, haga clic en **Scan** (Digitalizar).
- Klik op **Preview** (Voorbeeld) voor een voorbeeldscan. Bepaal het scangebied met het kader en klik op **Scan**.
- Clique em **Preview** (Pré-visualizar) para pré-digitalizar. Defina a área para digitalizar utilizando a ferramenta de selecção e clique em **Scan** (Digitalizar).
- Для пробного сканирования нажмите кнопку **Preview** (Предварительное сканирование). С помощью маркера задайте область сканирования и нажмите кнопку **Scan** (Сканирование).

ه انقر فوق Preview (معاينة) للمسح المسبق اضبط منطقة<br>المسح باستخدام المُظلل، ثم انقر فوق Scan (مسح)

- Click **Save** to save the scanned image.
- Zum Speichern des gescannten Bildes auf **Save** (Speichern) klicken.
- Cliquez sur **Save** (Enregistrer) pour enregistrer l'image

## **Specifi cations / Technische Daten / Spécifi cations / Specifi che / Especifi caciones / Specifi caties / Especifi cações / Технические характеристики /**

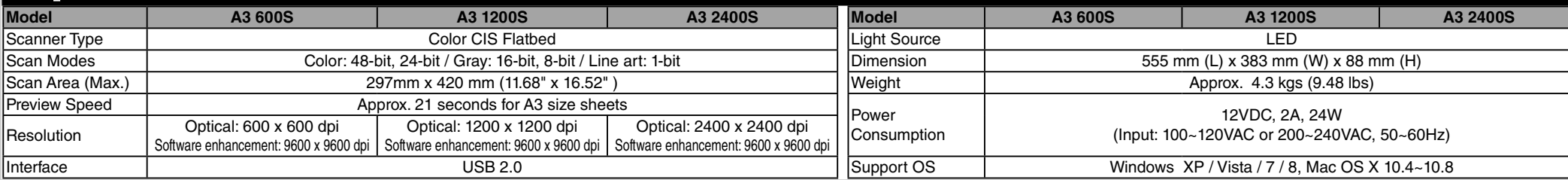